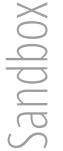

**1**

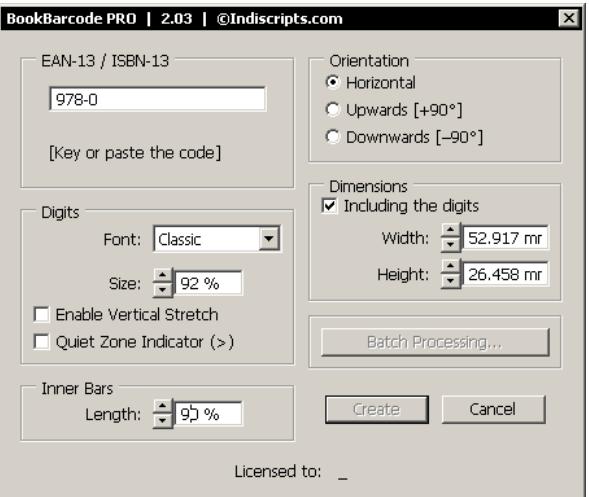

#### **PRO Version**

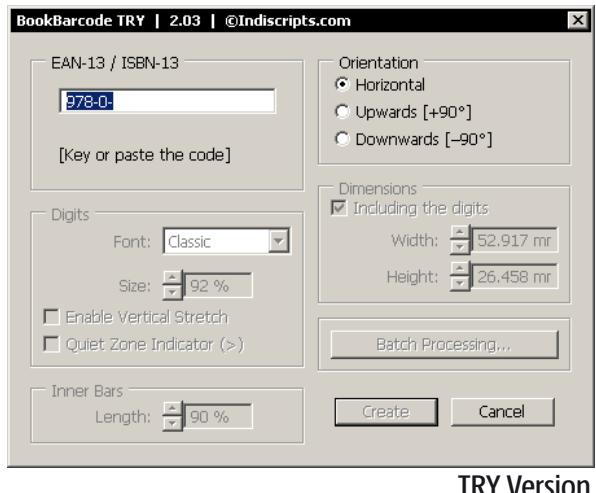

#### **GETTING STARTED**

- 1. Download BookBarcode from <indiscripts.com>.
	- [PRO Version] Retrieve the package from your private link and save it on your hard disk. [TRY Version] Right-click BookBarcodeTry.zip and choose Save Target / Link As.
- 2. Extract BookBarcodePro.jsx (or ...Trv.jsx) from the zip file. then place the file into your InDesign scripts folder (usually: Scripts Panel).
- 3. Start InDesign, open the Scripts panel: Window > Utilities > Scripts (CS5), or Window > Automation > Scripts (CS3, CS4). Then double-click on BookBarcode...jsx.
- BookBarcode supports InDesign CS3, CS4 or CS5 (recommended) and works on both Mac and Win platforms.
- The TRY version has some limitations: You cannot change the style of the barcode (Digits, Inner Bars) and the Dimensions panel isdisabled. Batch Processing is limited to 5 barcodes. The Script execution is delayed for 20 seconds.

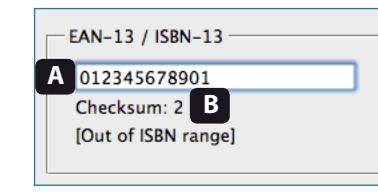

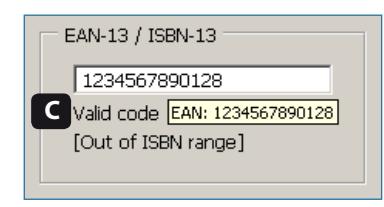

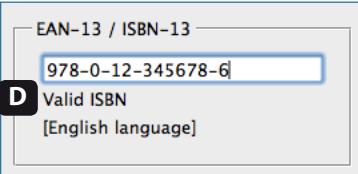

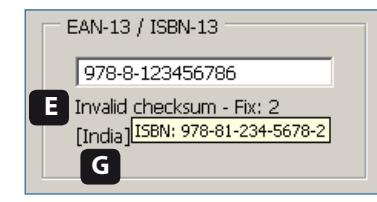

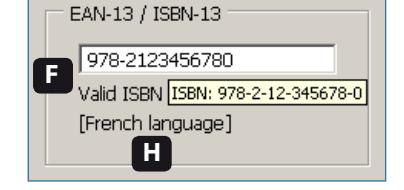

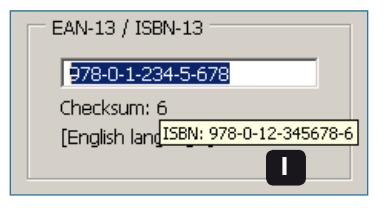

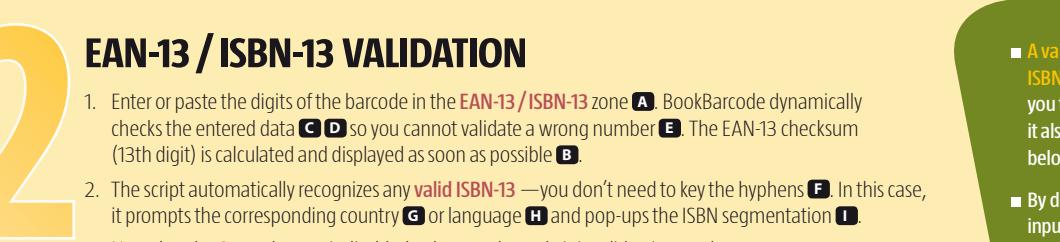

3. Note that the Create button is disabled as long as the code is invalid or incomplete.

- $\blacksquare$  A valid EAN-13 is not necessary a valid **ISBN-13. Although BookBarcode allows** you to create any EAN-13 barcode, it also indicates whether your code belongs to the "ISBN space".
- By default, the script pre-fills the input field with the ISBN prefix that matches your InDesign locale -e.g. "978-3" for German users.

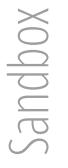

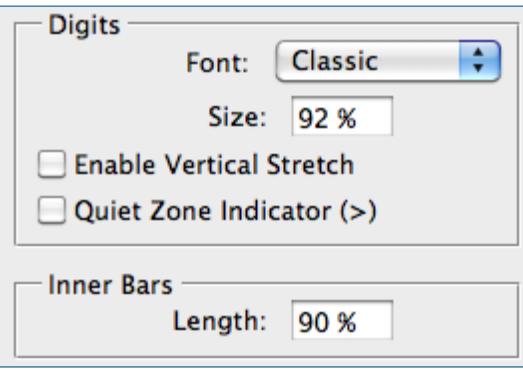

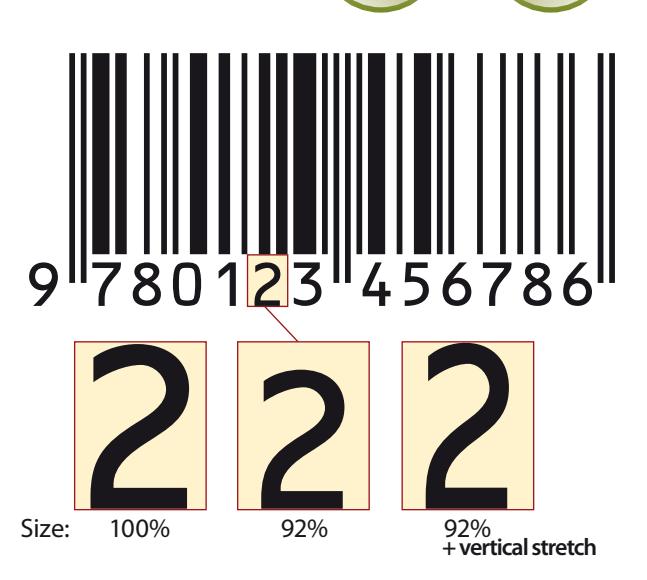

#### **3 ADJUSTING THE BARCODE STYLE** 1. The Digits panel controls the appearance of the digit block. Choose first the Font and the figure Size. Enable Vertical Stretch forces the figures to scale up to the maximum available height. 2. Check Quiet Zone Indicator toaddthe > symbolat the right side of the barcode. **Quiet Zone**<br>9 780123 456786 20*uiet Zone*

3. Inner Bars Length indicates the relative size of the inner lines.

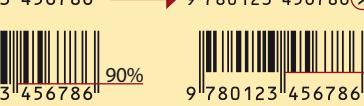

- **BookBarcode offers a set of** 7 digit fonts. To ensure ANSI OCR-B compliance, choose 'Classic'.
- Vour settings are automatically stored within each barcode you create, so you can easily edit/update the object later from its actual properties.

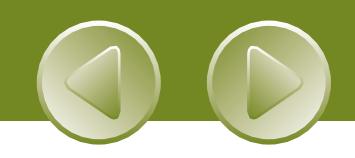

Sandbox

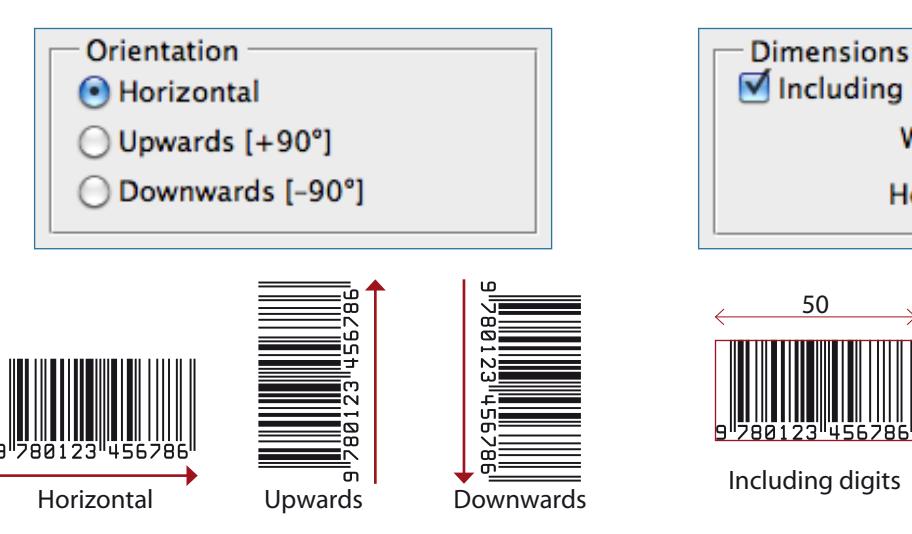

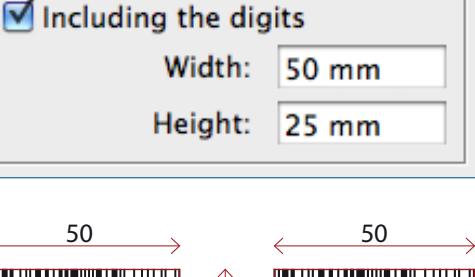

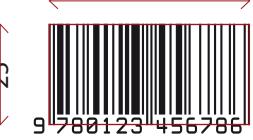

**Excluding digits** 

#### **ADJUSTING THE BARCODE DIMENSIONS**

- 1. BookBarcode Pro allows you to enter the Dimensions -and to specify the desired Orientation- of the barcode, which is useful if you create the object from scratch (i. e. without 'template').
- 2. Keep in mind that the barcode's **Width** is defined considering the orientation of the digit block:

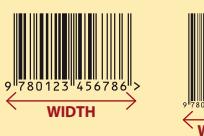

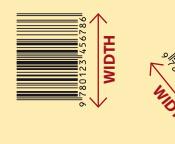

- The Width and/or the Height of a barcode can vary from 26 to 8640 pt.
- The Dimensions fields support various measurement units: pt, mm, p, pc, in, etc. The values and units you enter are converted into the current ruler units.

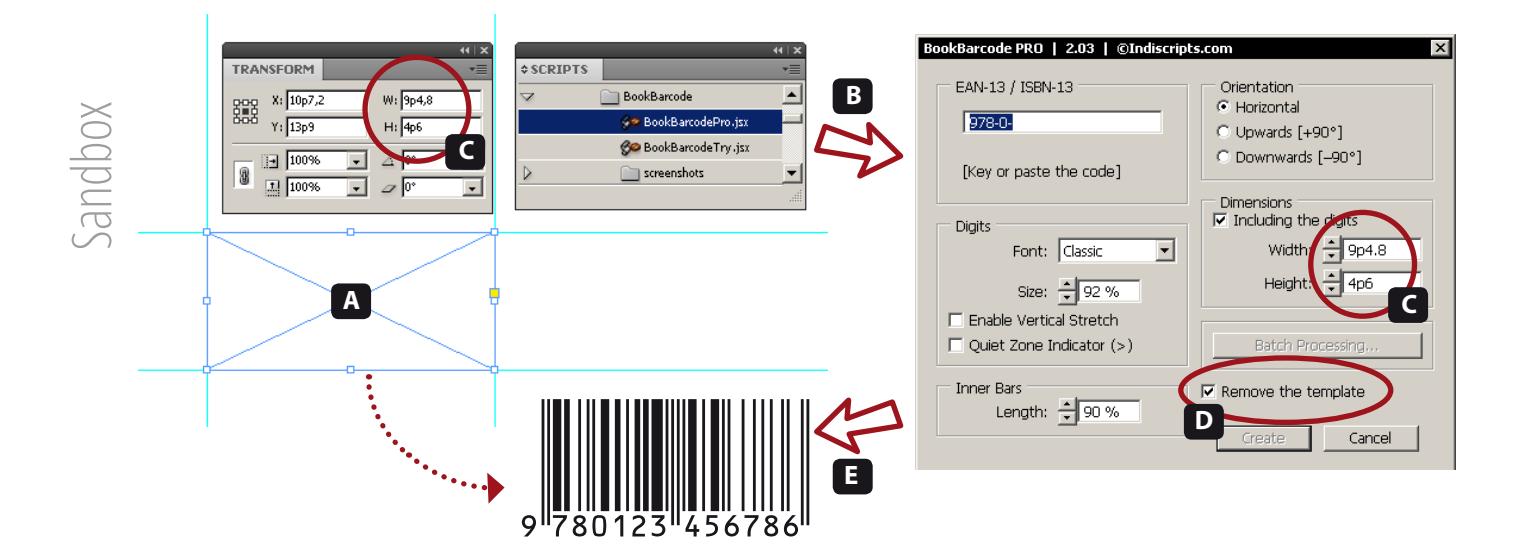

#### **USING A TEMPLATE**

- 1. To preset the dimensions of a barcode, you can use any InDesign frame as a template:
	- $\blacksquare$  Create and select a rectangle  $\blacksquare$
	- Run BookBarcode  $\blacksquare$ . Note that the Dimensions panel reflects the rectangle Width / Height  $\blacksquare$ .
	- $\blacksquare$  The option which is labelled "Remove the template" is checked by default  $\blacksquare$
	- Finite the FAN-13 and click Create. The new barcode takes the place of the rectangle  $\blacksquare$ .
- 2. The script assumes that the longest side of the original rectangle represents the width of the barcode. So, using a template implicitly presets the Orientation mode.
- A Text Frame can be used as a template too.
- Once a barcode has been processed by BookBarcode, InDesign CS4 and CS5 users can reverse the whole operation using Edit > Undo BookBarcode.

Sandbox

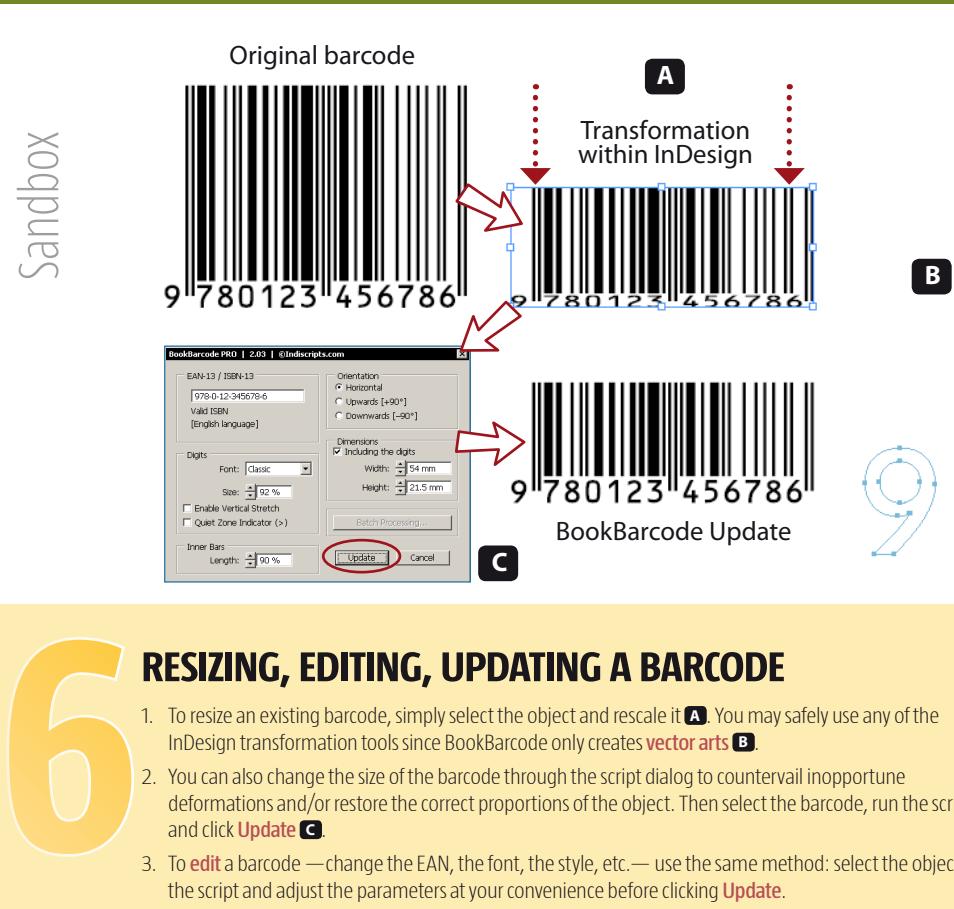

#### **RESIZING, EDITING, UPDATING A BARCODE**

- 1. To resize an existing barcode, simply select the object and rescale it **A** . You may safely use any of the InDesign transformation tools since BookBarcode only creates vector arts **B**
- 2. You can also change the size of the barcode through the script dialog to countervail inopportune. deformations and/or restore the correct proportions of the object. Then select the barcode, run the script andclick Update **<sup>C</sup>** .
- 3. To edit a barcode —change the EAN, the font, the style, etc.—use the same method: select the object, run the script and adjust the parameters at your convenience before clicking Update.
- **BookBarcode supports rotated objects** as rotated Spread Views (InDesign CS4/CS5), so you can edit a barcode whatever its apparent angle.

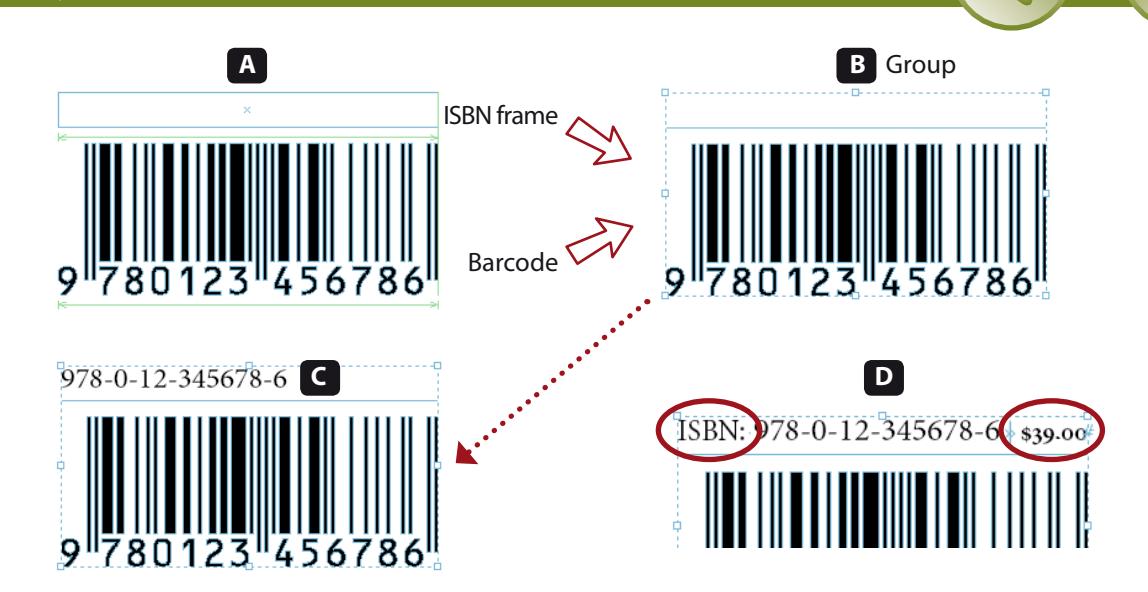

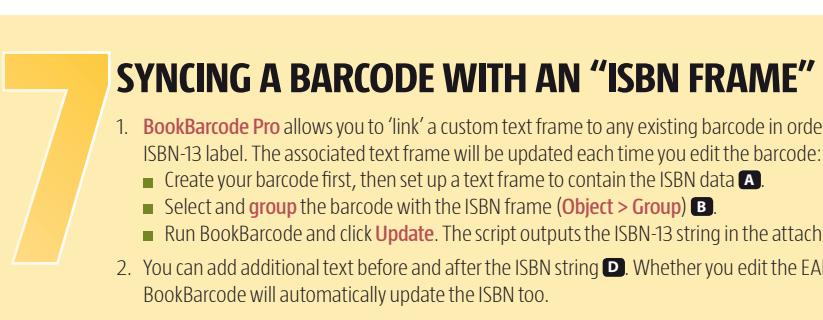

- 1. BookBarcode Pro allows you to 'link' a custom text frame to any existing barcode in order to sync it with an ISBN-13 label. The associated text frame will be updated each time you edit the barcode:
	- **Create your barcode first, then set up a text frame to contain the ISBN data <b>A**.
	- **EXECTANDER IN Select and group the barcode with the ISBN frame (Object > Group) <b>B**
	- Run BookBarcode and click Update. The script outputs the ISBN-13 string in the attached frame **C** .
- 2. You can add additional text before and after the ISBN string **D**. Whether you edit the EAN code later, BookBarcode will automatically update the ISBN too.
- $\blacksquare$  The first time you link a text frame to a barcode, BookBarcode adds the ISBN-13 at the end of the associated frame. However, you can preset the frame contents by using the keyword  $<$ isbn $>$  as a placeholder. E. g.: ISBN: <isbn> \$39.00.

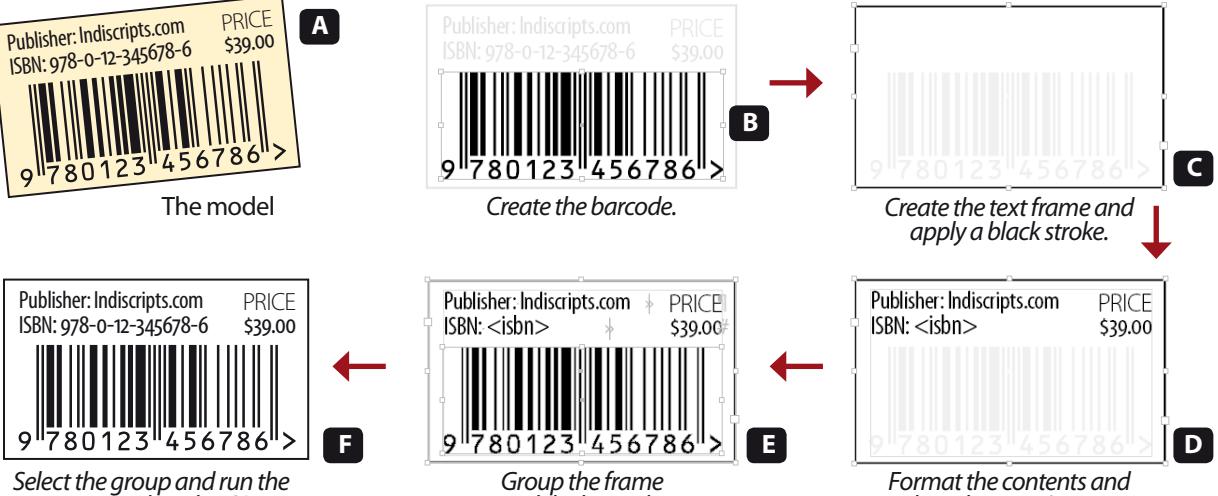

*and the barcode.*

*Format the contents and adjust the Inset Spacing. Group the frame*

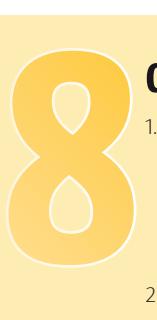

Sandbox

#### **CUSTOMIZING THE ISBN FRAME**

*script to update the ISBN.*

- 1. As an exercise, let's create a barcode group as shown in Figure **A** . Our goal is to produce a reusable layout for several book covers. We need a border around the block and some static text in the ISBN frame.
	- **First, create the barcode at the desired size with BookBarcode <b>B**.
	- Createatext frametocontainthewholelayoutandapplyablackborder(stroke) **<sup>C</sup>** .
	- Format the contents of the frame —using the  $\epsilon$ isbn> placeholder—and adjust the inset spacing (Text **Frame Options dialog) <b>D**. You can now group the barcode with the ISBN frame **E**.
- 2. The resulting group is ready-to-use with BookBarcode **E**
- Of course you can export an ISBN-Barcode group as an InDesign Snippet (.idms), or store it into a Library.
- $\blacksquare$  A similar method can be used to prepare complex templates for Batch Processing (see Pages 9-10).

Sandbox

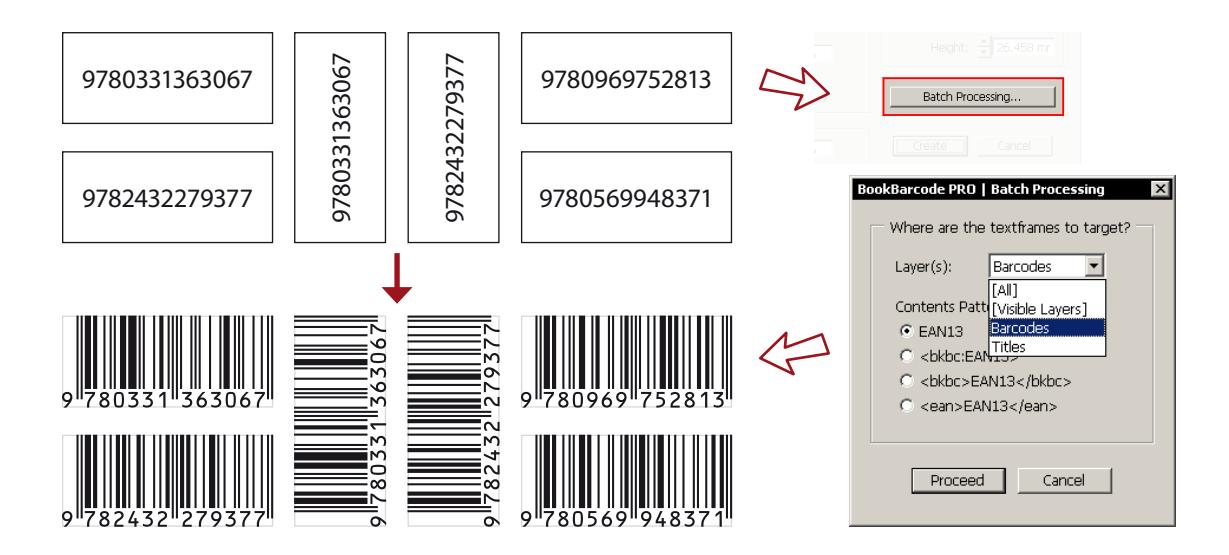

#### **BATCH PROCESSING — THE BASICS**

- 1. Batch Processing allows you to generate a set of barcodes. The method consists of using a text frame to define both the location and the EAN-13 of each barcode. Before you begin, a good practice is to work on a separate layer to easily handle and target the textframes that the script will convert into barcodes.
- 2. Set each target to the desired size, and simply enter an EAN-13 number —and nothing else!— in each text frame. The 13 digits are required.
- 3. Run BookBarcode and click "Batch Processing..." In the Batch Processing dialog, choose your target Layer and select 'EAN13' as Contents Pattern. Finally, click Proceed.
- In BookBarcode Try, Batch Processing is limited to 5 barcodes.
- Make sure that you provide complete and valid EAN-13 numbers in the target text frames. Batch Processing ignores any target that contains a wrong code.

Sandbox

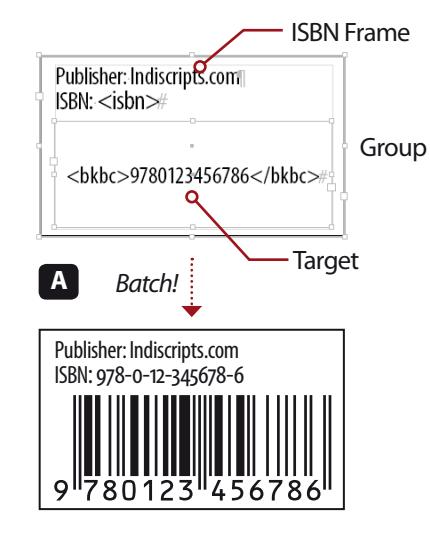

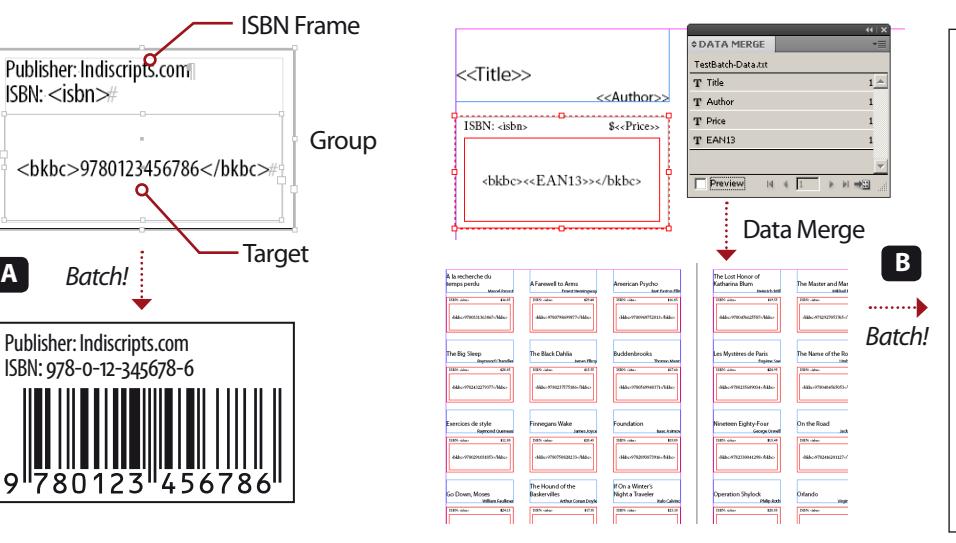

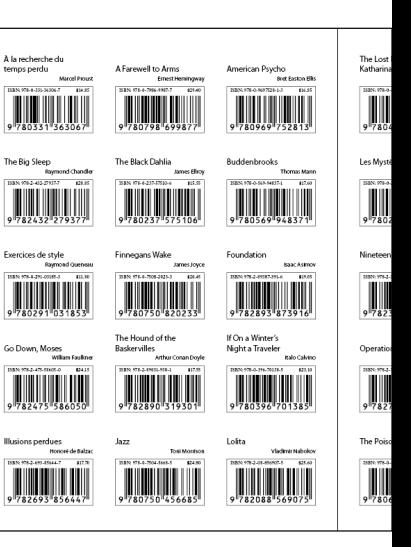

- **1.** The Batch Processing dialog gives you the ability to use three models to the Batch Processing dialog gives you the ability to use three models to the character of the school of the school of the school of the school o 1. The Batch Processing dialog gives you the ability to use three more specific markup formats: <bkbc:EAN13 >, <bkbc>EAN13 </bkbc>,or <ean>EAN13 </ean> (whereEAN13referstothe13-digitsEAN). Only textframes whose contents exactly matches the selected pattern will be treated.
	- 2. Batch Processing also supports targets which are grouped with an additional ISBN frame **A**
	- 3. All barcodes are styled considering the current Digits and Inner Bars settings in the main script dialog.
	- 4. If your EAN-13 numbers come from a database, an easy way to prepare your document for Batch Processing is to use the InDesign Data Merge feature **B**
- Remember to backup your InDesign document before batch processing! This feature may consume a lot of CPU resources—asitscansthewhole document and computes a large amount of pathpoints for each barcode.